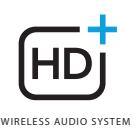

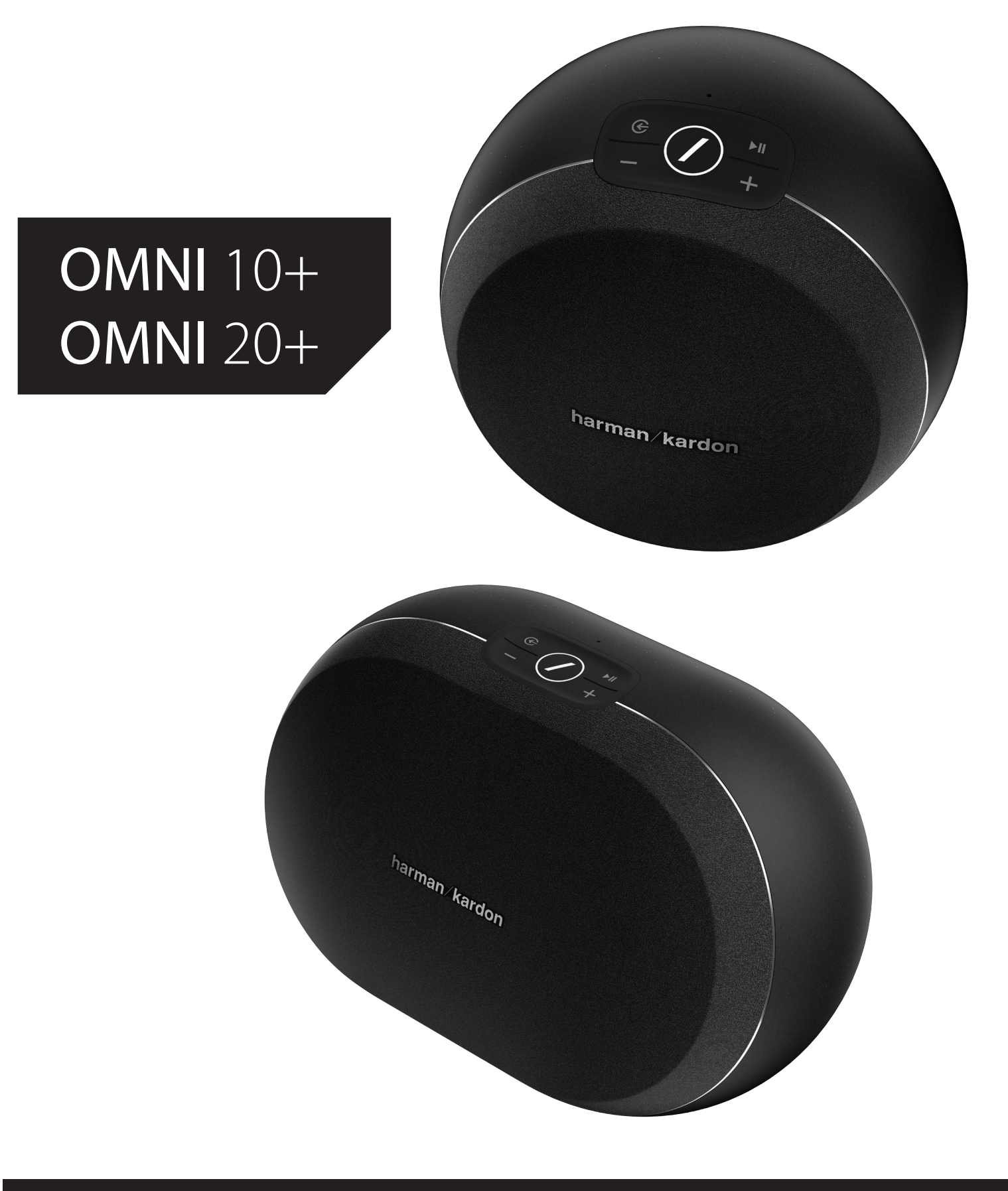

### EN/ OWNER'S MANUAL

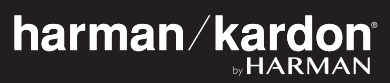

SAFETY INSTRUCTIONS SAFETY INSTRUCTIONS $\widehat{I}$ 

 $\begin{array}{c} \hline \end{array}$ 

# SAFETY INSTRUCTIONS SAFETY INSTRUCTIONS

## **SAFETY** INSTRUCTIONS

#### Verify Line Voltage Before Use ı

The Omni 10+ and Omni 20+ have been designed for use with 100-240 volt, 50/60 Hz AC current. Connection to a line voltage other than that for which your product is intended can create a safety and fire hazard and may damage the unit. If you have any questions about the voltage requirements for your specific model, or about the line voltage in your area, contact your selling dealer before plugging the unit in to a wall outlet.

#### Do Not Use Extension Cords

To avoid safety hazards, use only the power cord supplied with your unit. We do not recommend that extension cords be used with this product. As with all electrical devices, do not run power cords under rugs or carpets, or place heavy objects on them. Damaged power cords should be replaced immediately by an authorized service center with a cord that meets factory specifications.

#### Handle the AC Power Cord Gently

When disconnecting the power cord from an AC outlet, always pull the plug; never pull the cord. If you do not intend to use your speaker for any considerable length of time, disconnect the plug from the AC outlet.

#### ı Do Not Open the Cabinet

There are no user-serviceable components inside this product. Opening the cabinet may present a shock hazard, and any modification to the product will void your warranty. If water accidentally falls inside the unit, disconnect it from the AC power source immediately, and consult an authorized service center.

### TABLE OF CONTENTS

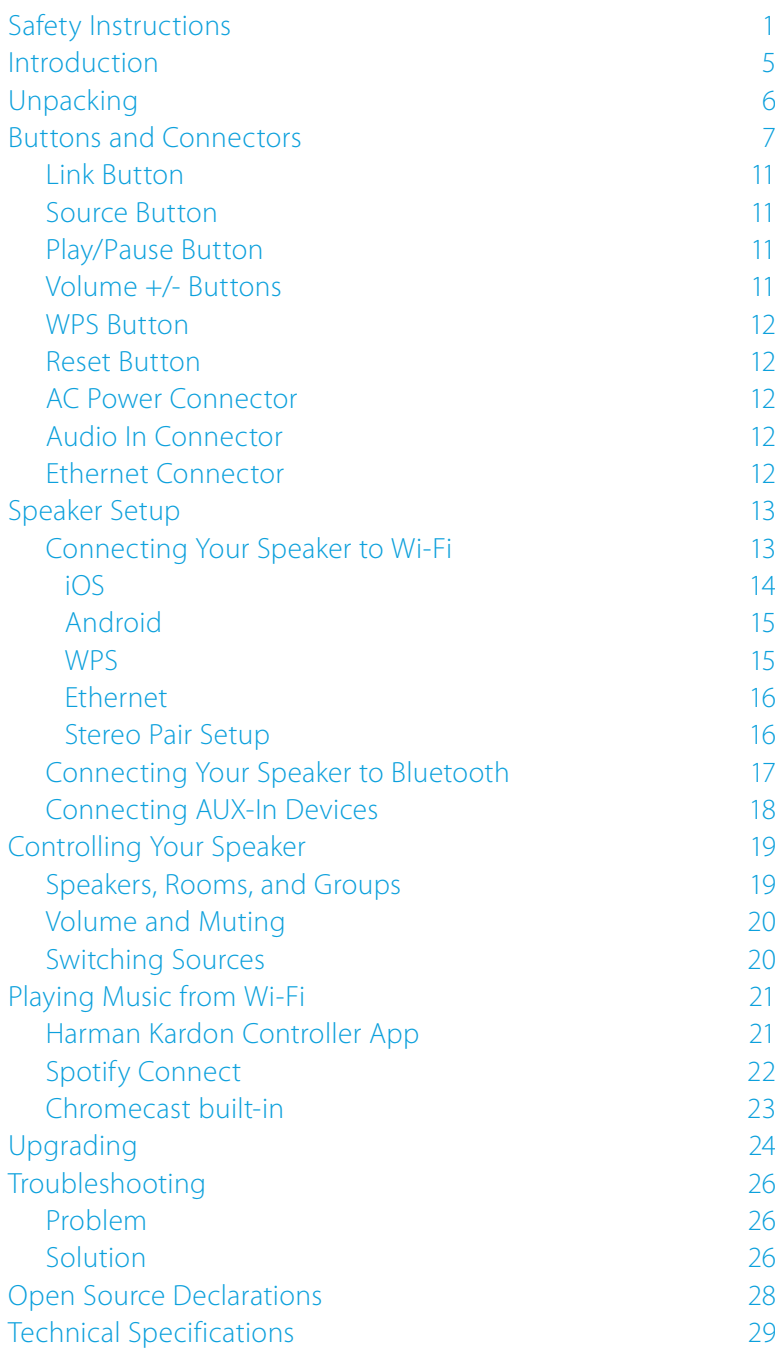

### OWNER'S MANUAL

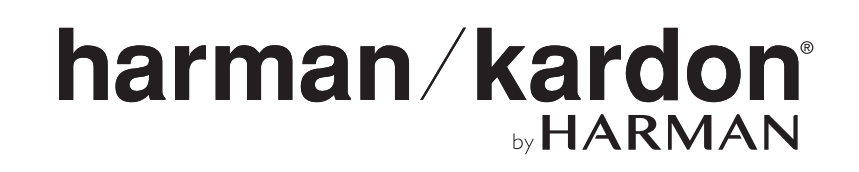

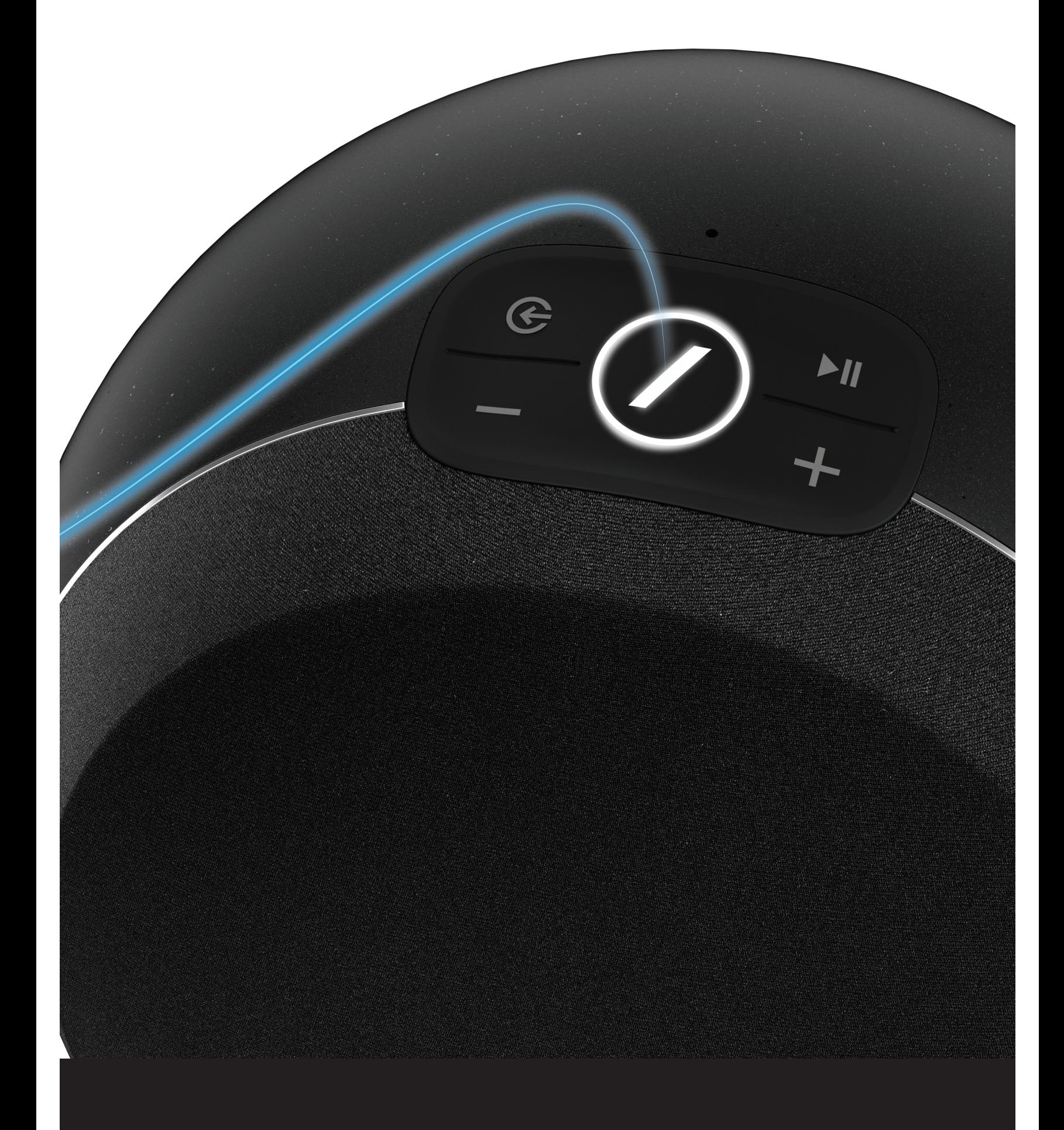

### INTRODUCTION

Congratulations on your Harman Kardon Wireless HD Music System purchase! Harman has for long been a leader in driving new technologies that enable and enhance our customers' audio experiences, a tradition we continue to uphold with this product line. We've created a system that harnesses the power and versatility of your home wireless network to create a better and easier audio experience without compromising on audio quality. We hope you enjoy your new Harman Kardon Wireless HD Music System product and that you'll consider extending our solution throughout your home.

By using your home wireless network you will enjoy a far greater physical range of use than with a conventional Bluetooth® connection.

You will also be able to use your product in various combinations throughout your household and control them from either the product or from the Harman Kardon Controller app.

To obtain maximum enjoyment from your product, please read this manual and refer back to it as you become more familiar with its features and their operation.

If you have any questions about these products, their installation or their operation, please contact your Harman Kardon retailer or custom installer, or visit the website at www.harmankardon.com/wireless.

### UNPACKING

What's in the box Omni 10+

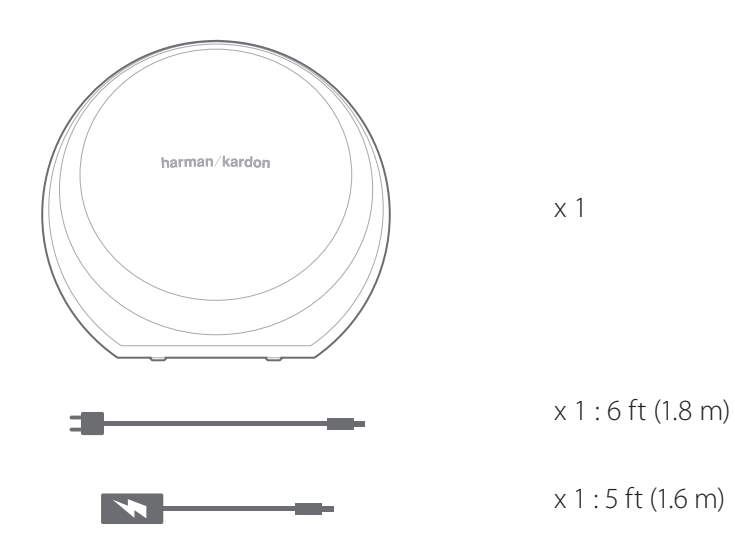

Omni 20+

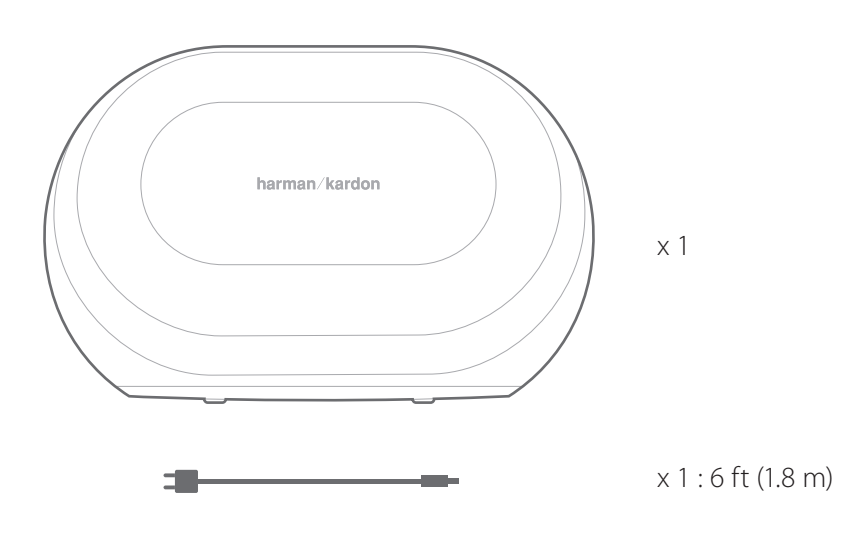

UNPACKING UNPACKING

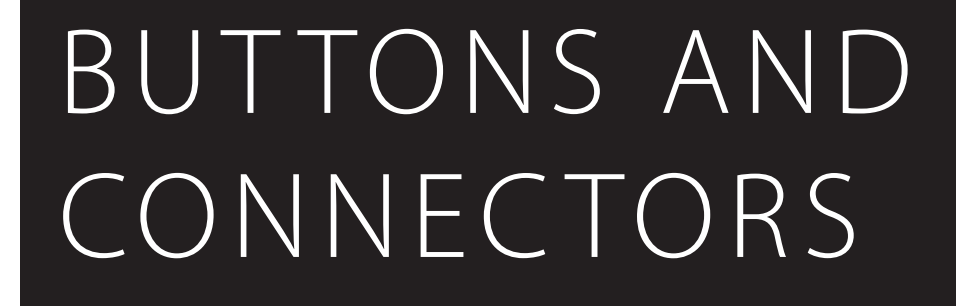

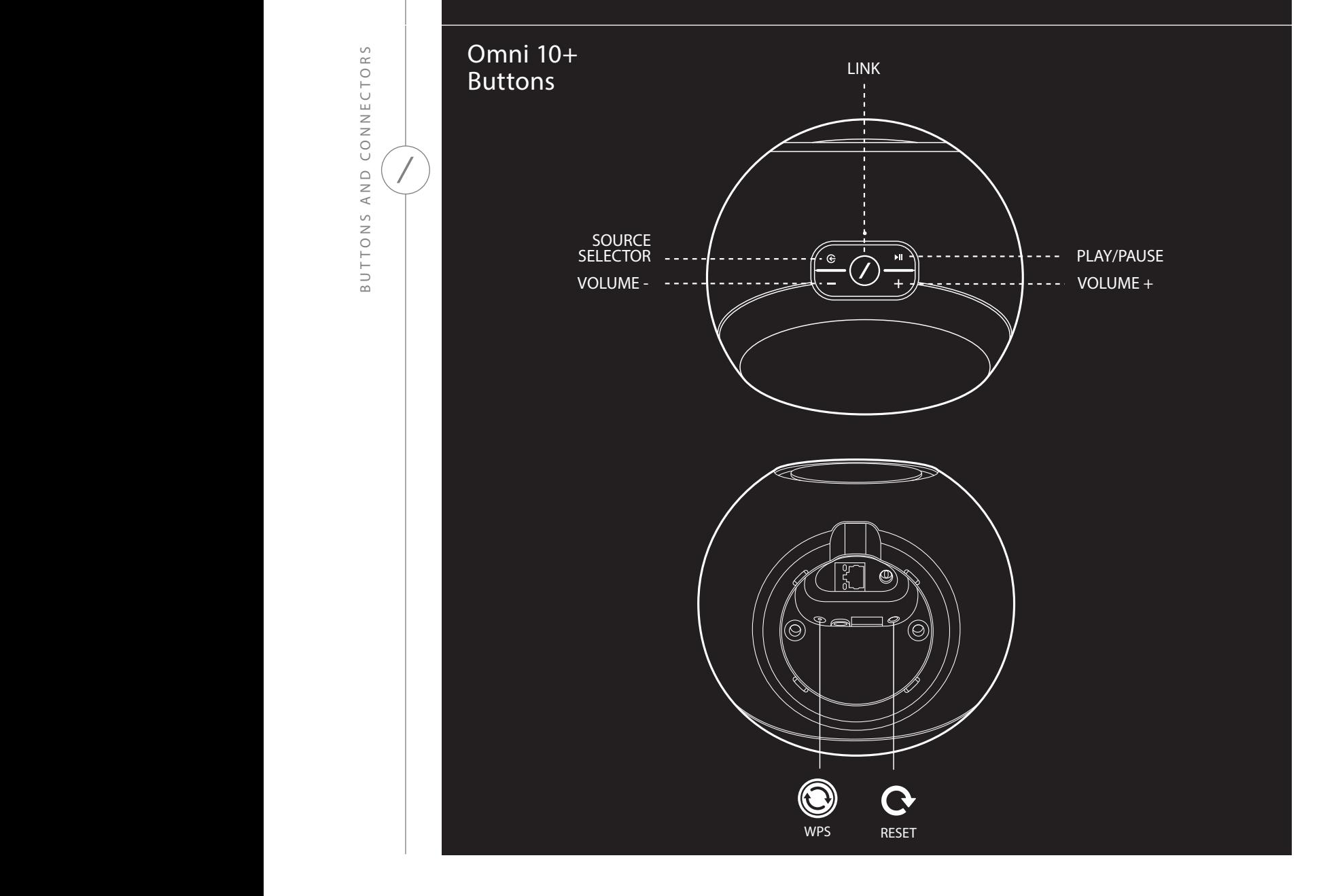

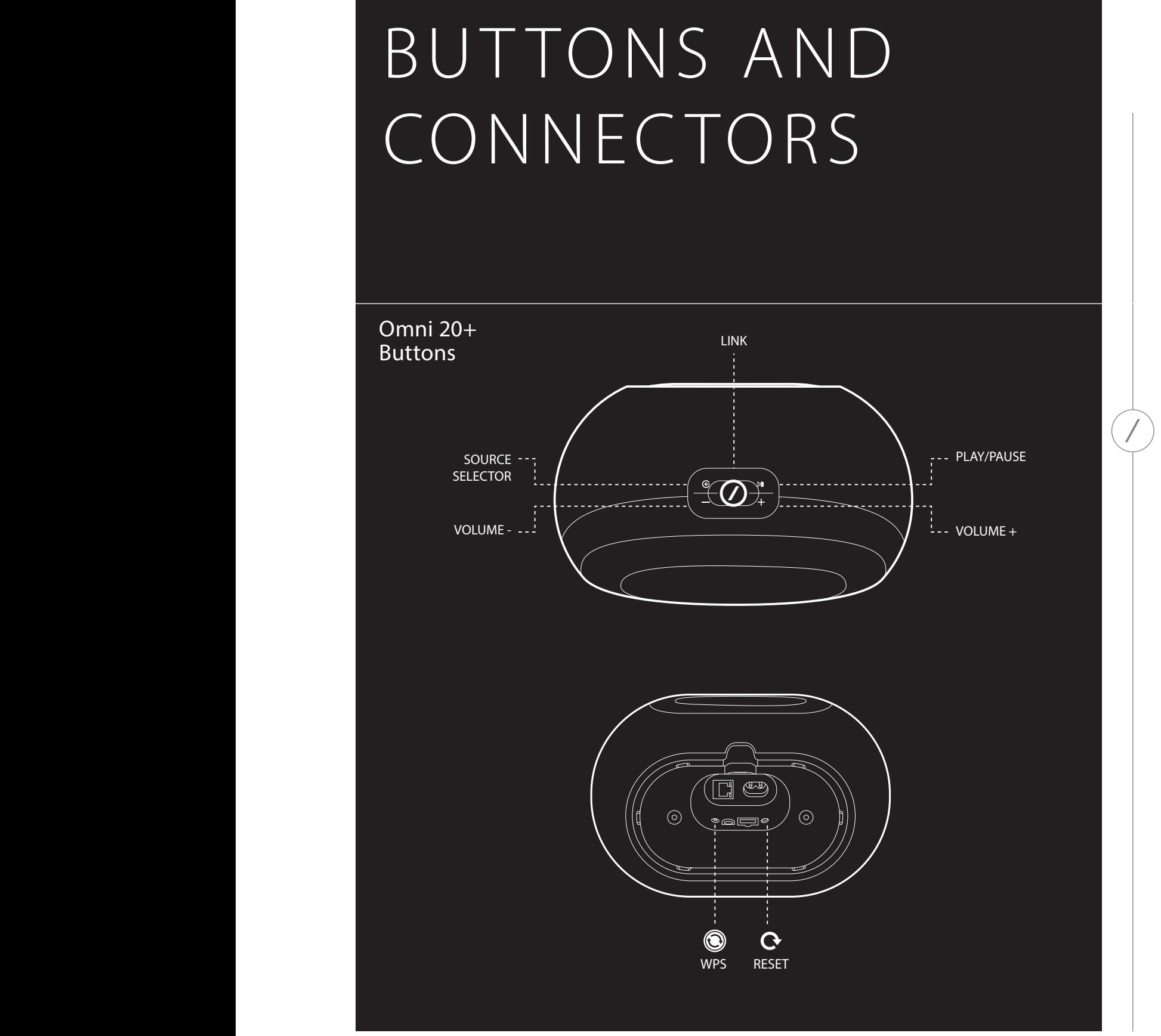

**8**

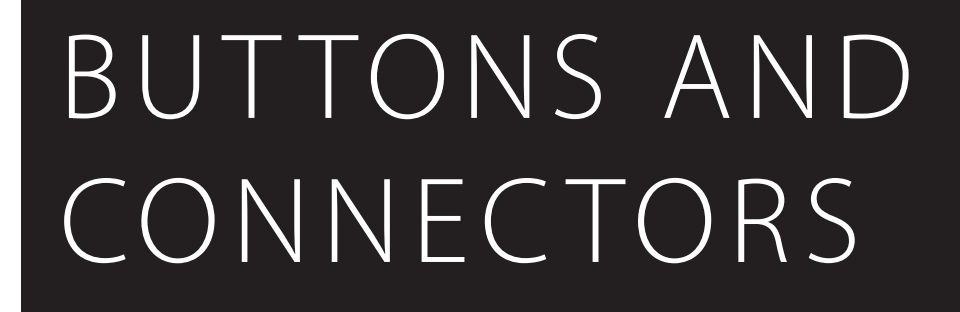

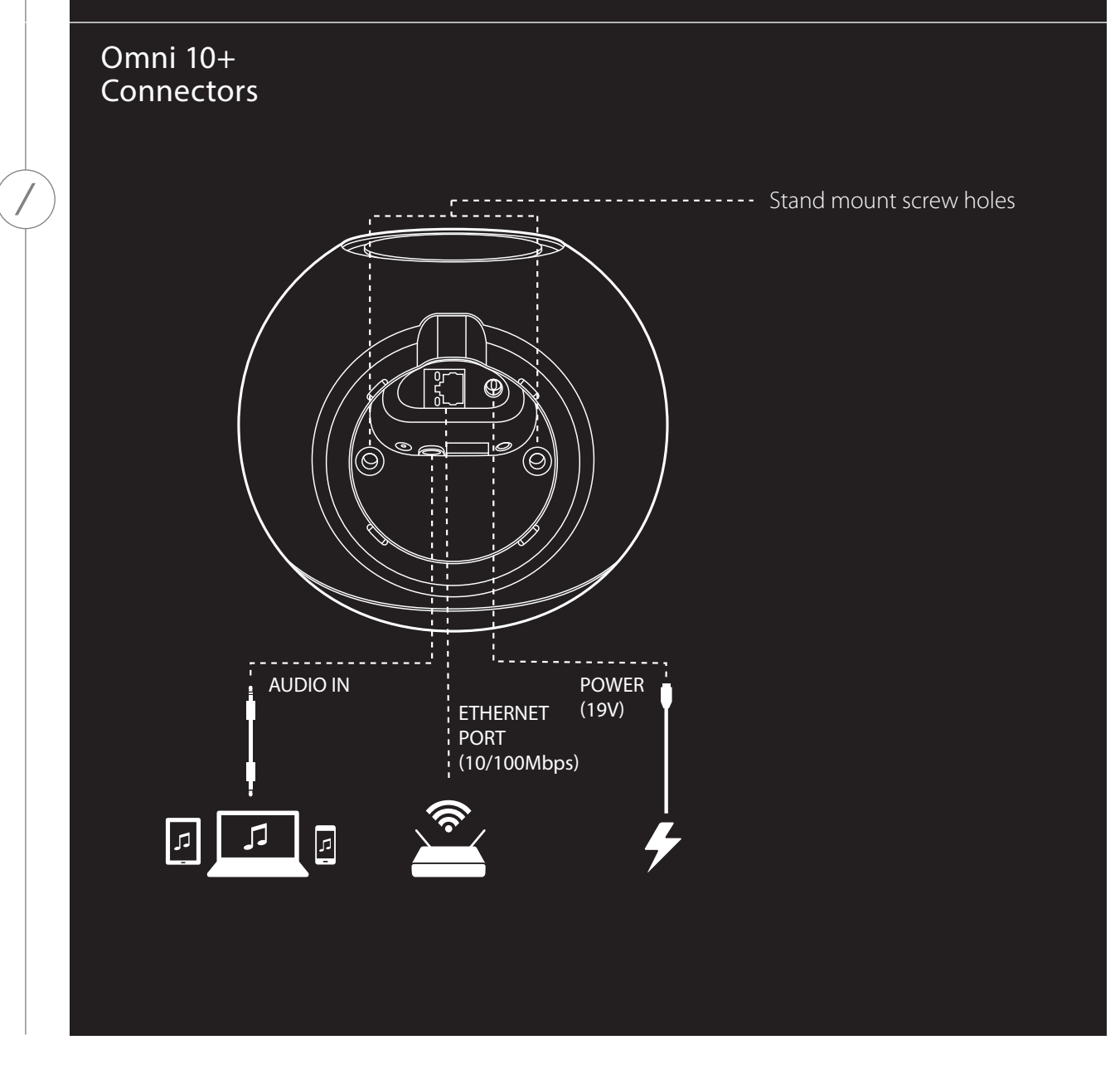

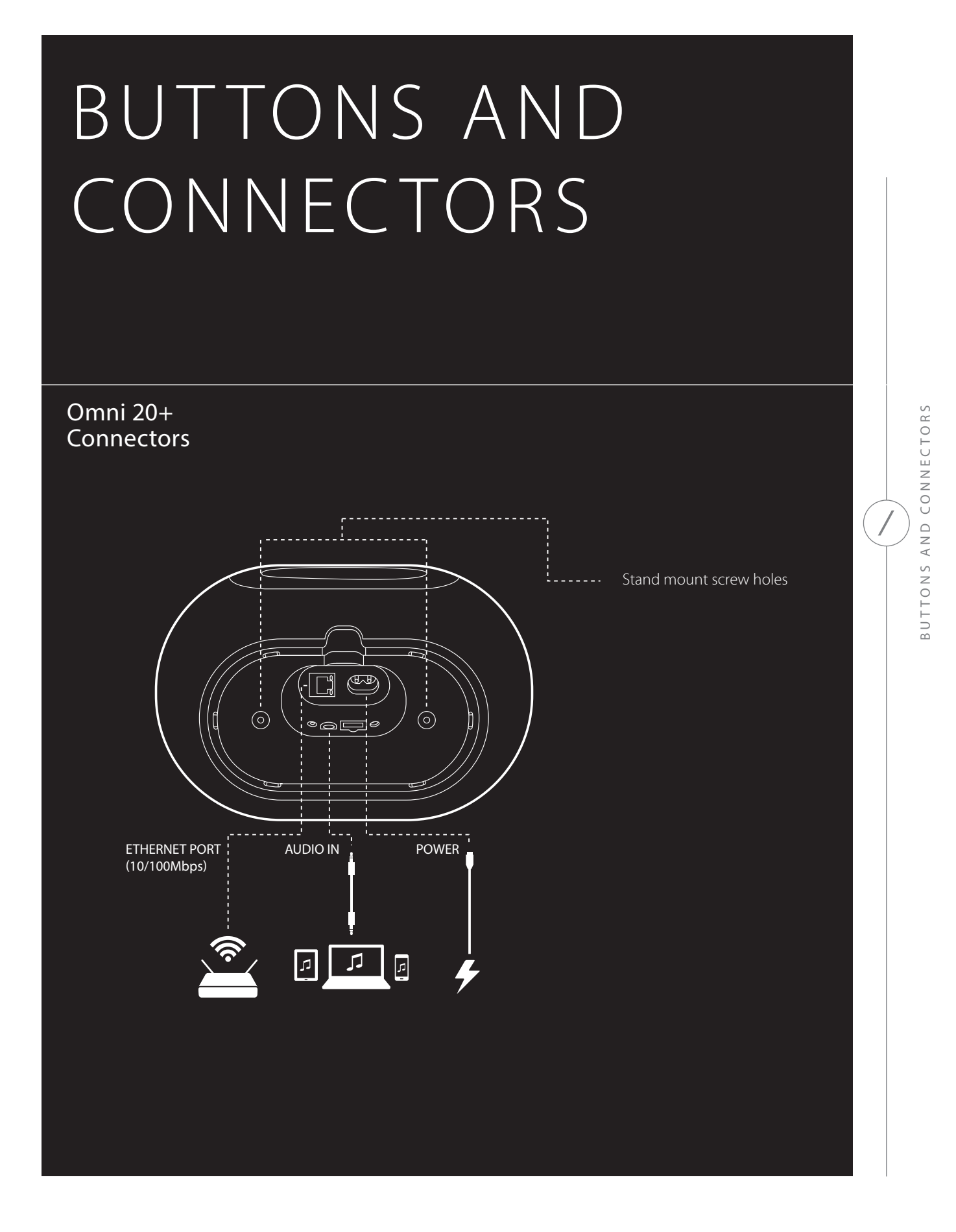

**10**

## BU T TONS AND CONNECTORS

#### Link Button  $\oslash$

Ш

Pressing the Link button adds this speaker to a different speaker group. Grouped speakers all play the same music. For example, if you are listening to music in the Bedroom, you can walk to the Kitchen and press the Link button on the speaker in the Kitchen. The Kitchen will join and begin to play the same music as the Bedroom. Pressing multiple times will switch between different groups on the network.

Pressing the Link button for 5 seconds will enable Party Mode, which sends the same music to every speaker in the house.

#### Source Button **G**

Pressing the Source button cycles the currently active music source in this room between AUX-in and Bluetooth. If you are currently streaming audio over Wi-Fi, it will switch away from Wi-Fi to the Bluetooth or AUX-in source. Switching to one of these sources will send the same music that you hear on this speaker to all the other speakers in the same group.

#### Ш Play/Pause Button ▶

The Play/Pause button pauses or resumes music playback on Bluetooth or any of the Wi-Fi sources, including Spotify Connect and Chromecast built-in. AUX-in audio must be paused from the external audio source.

#### Volume +/- Buttons

Press the Volume + button to increase volume, or press the Volume – button to decrease volume. Pressing both at the same time will mute the speaker.

#### WPS Button

This button is used to connect the speaker to your home Wi-Fi network. Press it to enter WPS PBC mode. Press it for 5 seconds to enter WPS PIN mode. See the WPS section on page 15 for more information.

#### Reset Button Q ı

Press the Reset button for 5 seconds to perform a factory reset. This will erase all user settings, disconnect from the Wi-Fi network, and the speaker will enter Wi-Fi setup mode, allowing you to connect it to a different Wi-Fi network.

#### AC Power Connector

Use the supplied power supply (Omni 10+) or power cord (Omni 20+) to connect the speaker to AC power.

#### Audio In Connector

Connect an analog audio source via a 3.5mm or 1/8" stereo AUX cable to this connector to enjoy audio from an analog audio device.

#### Ethernet Connector ı

You may optionally connect an Ethernet cable to this port for a faster, more stable network connection. It's possible to connect some speakers via Wi-Fi and others via Ethernet, if desired.

### SPEAKER SETUP

In this section you will set up your Omni 10+ or Omni 20+ speaker, connecting it to Wi-Fi and connecting each source device you plan to use.

Before you begin, download the Harman Kardon Controller app for iOS or Android. This app is available on both the iOS App Store and the Google Play Store. You will use this app to set up and configure the speaker.

If you prefer to learn via video, Harman Kardon has created a helpful setup video. Just scan the QR code below to be taken to the video on the web.

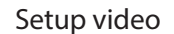

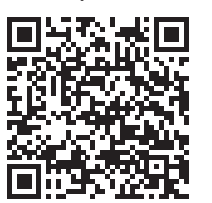

#### Connecting Your Speaker to Wi-Fi

The first time you open the Harman Kardon Controller app, you will be greeted by a tutorial walking you through the basic operations, followed by the Set Up New Speaker button. Pressing this button will begin the setup process, which the Controller app will guide you through. It will also be described in this manual.

1. Before continuing, choose a room to set up. Decide if you will use a single Omni+ speaker in this room or if you will use two Omni+ speakers in a wireless stereo pair. Note that if you want to set up a wireless stereo pair, both speakers in the room must be either Omni 10+ or they both must be Omni 20+. Place the speaker(s) within Wi-Fi range of your home router or access point, and in the desired listening location. Consult the Stereo Pair Setup section on page 16 for more information on proper placement for stereo speakers. Plug in only the one or two speakers you wish to set up in this room to AC power, then proceed.

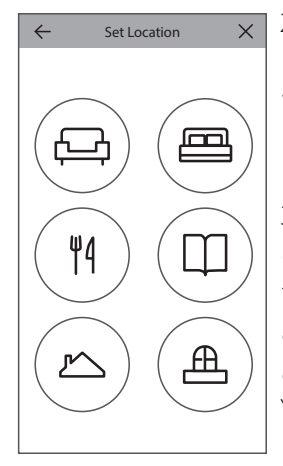

2. The next step of the speaker setup process is to select where this speaker will be used. Select one of the predefined rooms, like Living Room or Bedroom. If you wish to use a different room name than one shown here, you may customize it in the next step, so select the icon you wish to associate with this room instead.

3. After selecting a room name, you will be able to customize the room with a specific color. There are twelve different colors to choose from. This color will always be associated with this room while using the app to make it easier to differentiate between rooms. You may also change the room name by tapping on the name and typing a new name.

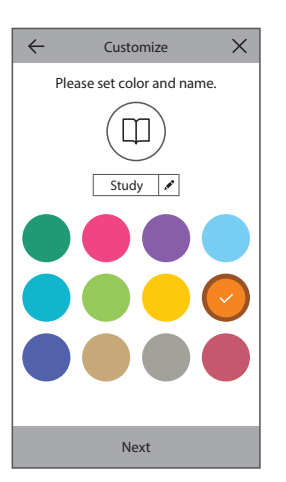

Configuration How many speakers will you use in  $\Box$ Study One Two (Stereo L/R)

4. The next step is to select how many Omni+ speakers you wish to use in this room. With Omni 10+ and Omni 20+, you have the option to use one speaker or two speakers in a wireless stereo pair. A stereo pair will automatically

play the left channel of the audio to the left speaker, and the right channel of the audio to the right speaker.

After this, you will connect the speaker to your home network. The process for this differs between Android and iOS.

#### iOS

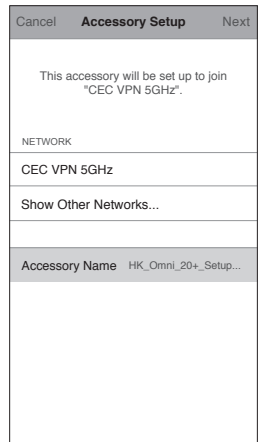

Omni 10+ and Omni 20+ use a new iOS feature named Wireless Accessory Configuration, which is the easiest way to set up Wi-Fi for iOS users. Each speaker you have plugged in to AC power will appear on this screen. Select one of the speakers and an iOS system popup will appear, showing you a list of Wi-Fi networks in range. Choose the Wi-Fi network you want to connect this speaker to, then press Next. This should normally be the same network your phone is connected to, which will appear as the default option.

Note: If you don't see the correct Wi-Fi network, make sure that the speaker is in range of the Wi-Fi router or access point.

If your iPhone or iPad has never connected to this Wi-Fi network before, you will need to enter the Wi-Fi password at this time. Most users will not need to enter this password.

The speaker will automatically reboot and connect to the Wi-Fi network. Press Done in the top right corner of the popup to continue.

If you are only using one Omni 10+ or one Omni 20+ in this room, the room setup is complete. You may now set up additional rooms through the same process, or start streaming music. If you're setting up a stereo pair, the Controller app will guide you through this process one more time, then proceed to Stereo Pair Setup on page 16.

#### Android

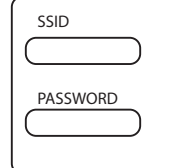

You will now see each Omni 10+ or Omni 20+ speaker you have connected to AC power on the screen. Select any one of the speakers to see a list of available Wi-Fi networks. Choose the Wi-Fi network you wish to connect your Omni+ speakers to, then enter the Wi-Fi password. Every Omni+ speaker will reboot and connect to this Wi-Fi network.

Note: If you don't see the correct Wi-Fi network, make sure that the speaker is in range of the Wi-Fi router or access point.

If you are only using one Omni 10+ or one Omni 20+ in this room, the room setup is complete. You may now set up additional rooms through the same process, or start streaming music. If you're setting up a stereo pair, proceed to Stereo Pair Setup on page 16.

#### WPS

WPS is a simple way to connect your system to your home Wi-Fi network. To confirm whether your router supports WPS, look for the WPS logo or the letters WPS on your router. The Omni 10+ and Omni 20+ support both WPS-PBC and WPS-PIN modes.

#### WPS-PBC

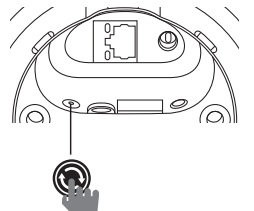

To connect your speaker via WPS-PBC mode:

- 1. Press the WPS button on your Wi-Fi router or access point.
- 2. Within one minute, press the WPS button on the bottom of your Omni 10+ or Omni 20+.
- 3. The Link button on the top of the speaker will begin to quickly flash for up to one minute. When the LED stops flashing and turns solid white, your speaker is connected.

Note: This will connect your speaker to the network. After this is complete, you must open the Harman Kardon Controller app and set up a new room for this speaker.

### SPEAKER SETUP SPEAKER SETUP

#### WPS-PIN

To connect your speaker via WPS-PIN mode:

- 1. Use a web browser to navigate to your Wi-Fi router or access point's setup page.
- 2. Press the WPS button on the bottom of your Omni 10+ or Omni 20+ for 5 seconds.
- 3. Enter 87654325 into the WPS-PIN section of your router or access point's setup page.
- 4. The Link button on the top of the speaker will begin to quickly flash for up to one minute. When the LED stops flashing and turns solid white, your speaker is connected.

Note: This will connect your speaker to the network. After this is complete, you must open the Harman Kardon Controller app and set up a new room for this speaker.

#### Ethernet

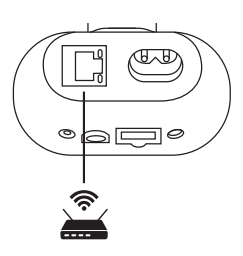

Although Omni 10+ and Omni 20+ are Wi-Fi enabled speakers, Ethernet offers the fastest, most stable connection. If you are placing a speaker in a location where connecting it to the network via Ethernet is convenient, just connect a standard Ethernet cable to the Ethernet connector on the bottom of the speaker. No additional Wi-Fi setup is required.

Ethernet can also be used to connect speakers which are out of Wi-Fi range.

Note: This will connect your speaker to the network. After this is complete, you must open the Harman Kardon Controller app and set up a new room for this speaker.

#### Stereo Pair Setup

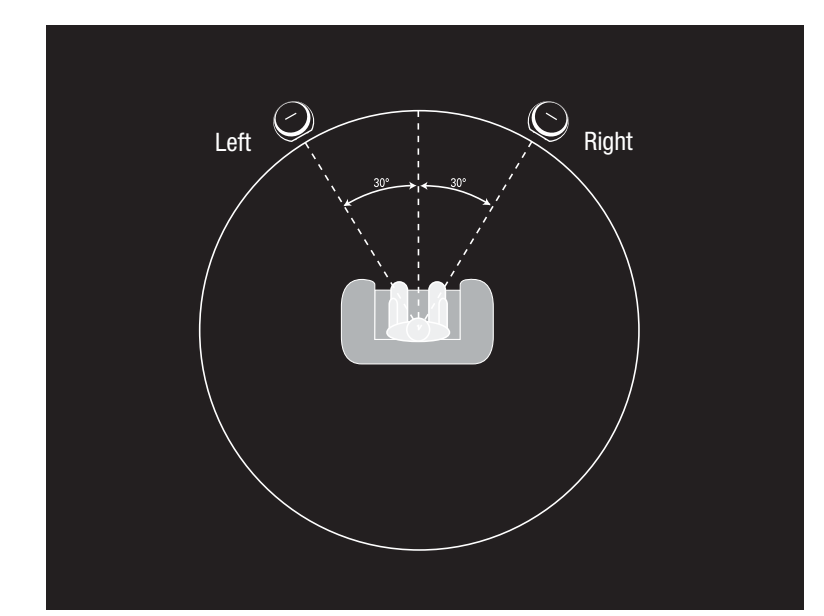

When setting up a stereo pair, speaker placement is important. You should place both speakers in a semicircle with your listening position at its center. Angle each speaker so it directly faces the listener. Place the speakers at the same height, preferably at about the same height as the listener's ears.

After placing the speakers and connecting them to Wi-Fi (see Connecting Your Speaker to Wi-Fi on page 13), the Controller app will

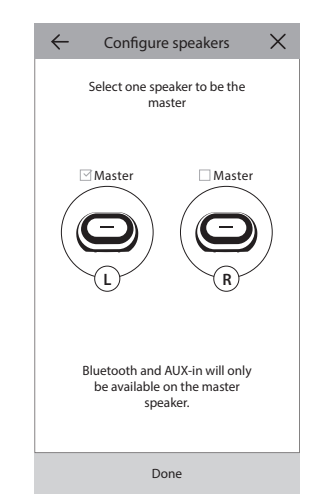

guide you through assigning the left and right channels. In the bottom of the screen, you will see every available speaker on the network. Drag one of the speakers to the area for the left speaker, and you will see the LED on top of that speaker flash white and hear an audio tone to identify which speaker you've selected. Make sure this is the correct speaker that you want to put in the left position of the stereo pair, then repeat for the right speaker.

The final step is to assign one of the speakers in the pair to be the Master speaker. You must connect any AUX-in devices to this Master speaker, and you may only pair with Bluetooth to this speaker. The other speaker will automatically go to Standby mode to conserve power as soon as music streaming has stopped.

You may also upgrade any existing single speaker room to a stereo pair. Go to Settings > Room management and select the room you wish to add an additional speaker in. Select Add Speaker and you will be guided through the same setup process as above, with the ability to assign any other speaker already on the network to this room.

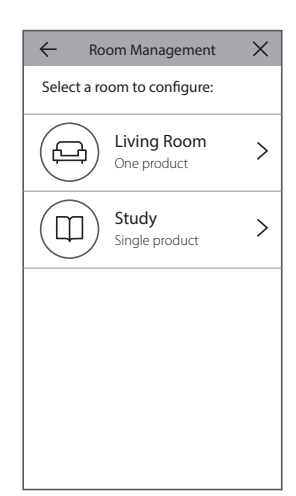

#### Connecting Your Speaker to Bluetooth **\***

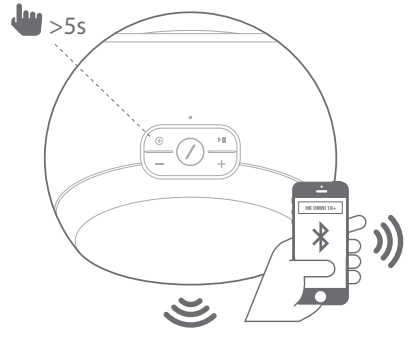

The Omni 10+ and Omni 20+ are equipped with Bluetooth, which allows audio streaming from any app on your phone or tablet. To pair your phone or tablet with your Omni 10+ or Omni 20+ speaker make sure the speaker is fully powered on, then press the Source button on the top of the speaker for 5 seconds. If using a stereo pair, use the Source button on the Master speaker. The Link button on the top of the speaker will begin to flash blue. Find the Omni 10+ or Omni 20+ in your phone or tablet's Bluetooth settings menu, and select it to pair.

Once paired, all the audio from your phone or tablet will be wirelessly streamed to your speaker and all the other speakers in the same group. Stereo audio will automatically be sent to the correct left and right channels in a wireless stereo pair, and you can send the audio around the house by grouping rooms in the Controller app or by pressing the Link button.

You only need to pair once with each speaker you wish to stream to via Bluetooth. After initial pairing is done, you only need to select the speaker in your phone or tablet's Bluetooth settings menu to reconnect.

When streaming Bluetooth audio, the Link button LED will turn blue.

SPEAKER SETUP SPEAKER SETUP Note that on many phones and tablets, changing the volume on your speaker will also change the volume on your phone or tablet. If you are playing music via Bluetooth and can't hear it or the volume is very low, try turning the volume up on both your phone and your speaker, which should solve this issue.

#### L Connecting AUX-In Devices

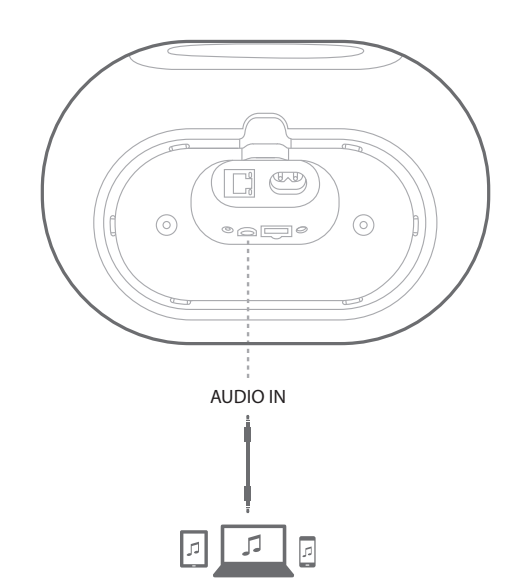

The Omni 10+ and Omni 20+ both have an Audio In connector on the bottom for playback of local analog sources. Connect a 3.5mm stereo auxiliary cable (sold separately) to the Audio In connector on the speaker, and connect the other end of the cable to your analog audio source device. When playing audio over the Audio In connector, the speaker will automatically switch to the AUX-in source and the audio will automatically be sent to all other speakers in the same group. Stereo audio will automatically be sent to the correct left and right channels in a wireless stereo pair, and you can send the audio around the house by grouping rooms in the Controller app or by pressing the Link button. Note that in a wireless stereo pair room configuration, you must connect the external source to the Master speaker.

Note: If audio is playing over the Audio In connector, the speaker will automatically wake up from Standby mode. If your speaker never enters Standby Mode, make sure the external audio source is turned off. Additionally, the audio coming from the Audio In connector will have priority over other sources. Please stop or pause the Audio In source before beginning playback from Bluetooth or Wi-Fi.

When playing AUX-in audio, the Link button LED will turn green.

### CONTROLLING YOUR SPEAKER

#### Speakers, Rooms, and Groups

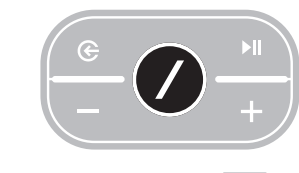

# LINK ROOMS Kitcher Rathroon

A primary feature of the Harman Kardon Wireless HD Music System is the ability to send audio around the house to any number of different rooms. The way this is organized is through rooms and groups.

A room contains one or more speakers that always play audio together. It has a specific name, like Living Room or Bedroom, a specific color, and a specific icon. Rooms show up in the Harman Kardon Controller app as destinations to stream music to, and you can edit them, including the number of speakers, by going to Settings > Room management in the Controller app. They can be considered as permanent groups of speakers which always play the same audio content. Rooms with more than one speaker have a single Master speaker which is the speaker you use for physical button controls and to connect external sources.

A group contains two or more rooms which play the same audio content. Their names are formed from the rooms inside them, for example if you add the Kitchen to the Lounge to play the same music in both rooms, it would be named Lounge +1. Adding the Living Room would change the name to Lounge +2, and so on. Groups are created through the physical Link button on the top of each speaker, or by pressing the Link Rooms button on the

music player page in the app. Groups can be considered as temporary groups of speakers which are playing the same audio content, but are easy to change as you walk from room to room or simply desire playing different music in different areas. Groups don't have a Master room, and if you begin playing something new in any room, it will take priority and all other rooms in the group will begin to play the same audio.

# CONTROLLING YOUR SPEAKER CONTROLLING YOUR SPEAKER

#### Volume and Muting

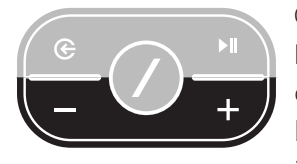

Controlling the volume on your Omni 10+ or Omni 20+ speaker is simple. Press the Volume + button on the top of the speaker to increase the volume, or press the Volume – button to decrease the volume. Press both volume buttons together to mute the speaker. If the speaker is muted, any change in volume will automatically unmute it.

You may also control the volume from within the Controller app. When you are streaming music from the Controller app to the speakers, you can use the hardware volume buttons on your phone or tablet to adjust the speaker volume. There is also a volume bar on the music player page in the Controller app, which can be used to adjust the volume for all speakers in the current group at once. Pressing the icon to the right of the volume bar will open a more detailed volume control for control of individual rooms inside the group.

#### Switching Sources

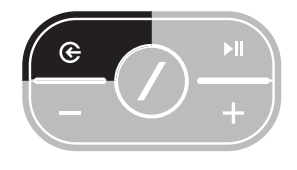

Your Omni 10+ or Omni 20+ speaker can play audio from a variety of different sources, to let you play your favorite music. Chromecast built-in is supported by many different music apps and services (see *Chromecast Built-In* on page 22 for more information). If you have a Spotify Premium account, Spotify Connect lets you play your favorite songs, playlists, and stations directly on

the speakers. The Harman Kardon Controller app has direct integration with a number of different music services, as well as allowing you to play music from the music stored on your phone or tablet. Bluetooth and AUX-in allow you to play music from any app or any analog audio device you already use.

Any time you begin playing audio from any of these sources, the speaker will automatically switch to that source and stop playing any audio content it was playing before. But if you desire more finetuned control over the active source, press the Source button to cycle through each one.

## PLAYING MUSIC FROM WI-FI

#### Harman Kardon Controller App

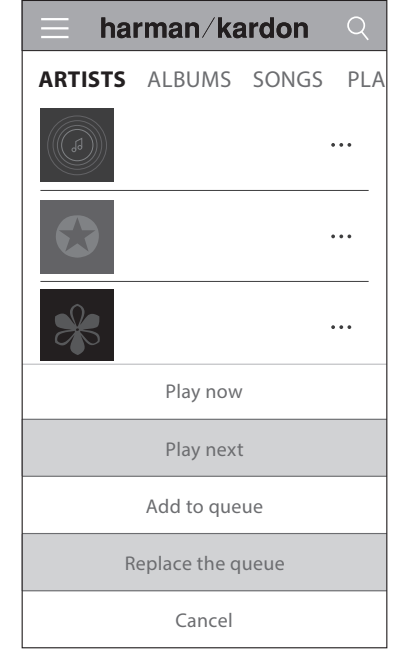

The Controller app is the easiest way to start wirelessly playing music to your speakers. Immediately after speaker setup you will be taken to the local music player screen. You can see all the music on your phone or tablet, sorted by Playlists, Songs, Artists, Albums, or Genres. Press any item on this screen and start dragging it. You can drop it on any room or group to immediately begin streaming.

Tapping on a song name will directly play that song in the active room or group, and additional playback options are available if you select the  $\cdots$  icon to the right of the song name. These options include:

Play now: Stop playback of the current track (if any) and immediately play this track. The other tracks in the current album or playlist will also be added, to play after this one.

• Play next: Finish playing the current track (if any) and then switch to this track. The other tracks in the current album or playlist will also be added after this.

Add song to queue: Add this track and all other tracks in the current album or playlist to the end of the playback queue.

Replace the queue: Remove all tracks in the playback queue and play this track. The other tracks in the current album or playlist will be added to play after this one.

You may manually edit the playback queue by selecting the Queue icon on the music playback page. Drag tracks up or down to reorder them, or swipe to the side to remove them.

Select the additional playback options button on the music playback page to set the Shuffle and Repeat modes. Shuffle randomly orders your playback queue, playing each song once in a random order. Repeat One will repeat the current track over and over, and Repeat All will start at the beginning of the playback queue automatically when the last track is finished playing.

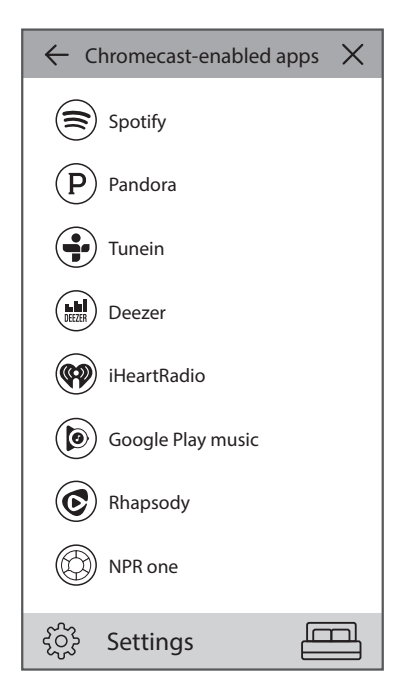

Tap the icon on the top left of the screen to open the sidebar for more options. Here you can see different music services which are integrated into the Controller app, or enter the Settings menu. Selecting any of these music services will bring you to a log in screen. Log in with your music service account name and password and the music content in the app will change to that music service's content. If there are music services you rarely or never use, you can edit the list as it appears in the sidebar by going to Settings > Music Service Management. You can remove services from the list, reorder them,

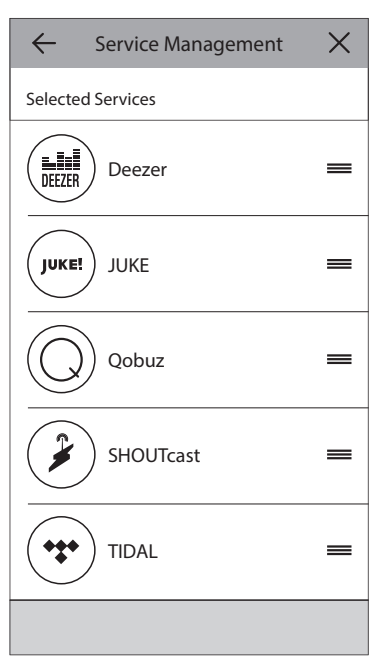

Spotify<sup>®</sup>

 $\left(\blacksquare$ 

or add previously removed services.

#### Spotify Connect

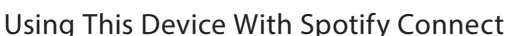

Spotify lets you listen to millions of songs – the artists you love, the latest hits and discoveries just for you.

If you are a Spotify Premium user, you can control this device using your Spotify app.

Step 1. Connect your device to the same wifi network as your phone, tablet or PC running the Spotify app.

Step 2. Open the Spotify app, and play any song.

Step 3. Tap the song image in the bottom left of the screen.

Step 4. Tap the Connect icon.  $\bigcirc$ 

Step 5. Pick your [device] from the list.

For information on how to set up and use Spotify Connect please visit www.spotify.com/connect

#### Licenses

The Spotify Software is subject to third party licenses found here : www.spotify.com/connect/third-party-licenses.

#### Chromecast built-in 5 Spiranecast L

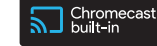

Chromecast built-in works very similarly to Spotify Connect, except it is supported by a large and growing number of music apps and services. If the music app you are using supports Chromecast built-in, you will see the Cast button in that app.

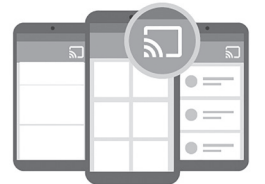

Step 1. Connect your device to the same Wi-Fi network as the device with the app with Chromecast built-in support. Step 2. Open the app and begin to play a song. Step 3. Tap the Cast icon. Step 4. Select your Omni speaker.

The speakers will pull the music directly from the Internet and begin playback. Continue to use your favorite music apps to play and control music and other audio content.

For more information on how to use Chromecast built-in, refer to https://www.google.com/cast/ learn/audio and to find supported apps, refer to https://www.google.com/cast/apps

### UPGRADING

Harman Kardon will periodically release firmware and Controller app upgrades for your Harman Kardon Wireless HD Music System to add additional features and improve performance. In most cases, these upgrades will be automatic.

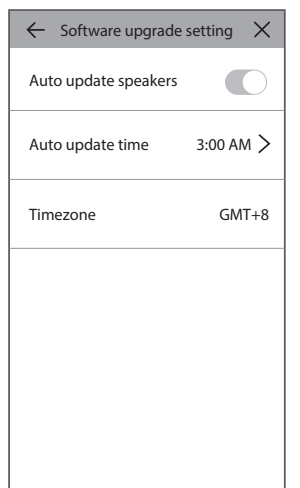

Speaker firmware updates are scheduled for the middle of the night, when most users are asleep, and will normally be automatically delayed if you are currently using the speaker. Your Omni 10+ or Omni 20+ speakers will automatically download these firmware upgrades and install them without requiring user input.

App updates will appear on the iOS App Store and the Google Play Store. You can update the Harman Kardon Controller app as you would any other app on your tablet or phone. If you don't have automatic app updates turned on, please check the App Store or Google Play Store from time to time to see if there are any updates available.

#### Settings

Inside the Harman Kardon Controller app, you can find the Settings menu at the bottom of the side bar on the left hand side of the screen. There is additional information and options for optimizing your system.

#### Music services

In here you can optimize the layout of the built-in music services. Drag your most commonly used music services to the top, or remove unused services entirely. Any changes made here will be reflected in the music services menu on the main screen of the app, for quick and easy access to the services you use.

#### ı Set up new speaker

Select this option if you have purchased a new Omni speaker and wish to add it to your home, or if you need to reset any of your existing Omni speakers. You will be taken to the initial room setup process again.

#### Manage rooms

Here you can find advanced options for customizing each room in your system. You can edit the room name and change the room icon or associated color. If your room contains a single Omni speaker, you can add an additional speaker to make a wireless stereo pair, or change which speaker is the Master in a stereo pair. You may also delete the room entirely, but note that if you do this you will need to set up the speaker again in order to use it.

#### Tutorial

Select this option to view all the in-app tutorials again for visual guidance on how to use each part of the Harman Kardon Controller app.

#### Product info

In this menu you will see the current version of the Harman Kardon Controller app that you have installed, as well as the firmware versions of each speaker on the network. You may need this information for contacting customer service for additional help.

You will also find information about each one of our software partners and the terms of service.

#### Advanced control

Sometimes activity in other apps on your phone can affect the volume level of your Omni 10+ or Omni 20+. If you notice this problem, enter the Advanced control menu and turn on the "Disable hardware volume" option. You will no longer be able to use the physical volume buttons on your phone to adjust the speaker volume, but it will solve this issue should you encounter it.

#### FAQ

Selecting this will open your phone or tablet's Internet browser and take you to the FAQ section of the Harman Kardon website for additional support and information.

#### Send us feedback

If you have any comments or additional questions, you can contact customer support directly through via selecting this option. After contacting us, you will receive a prompt reply.

### TROUBLESHOOTING

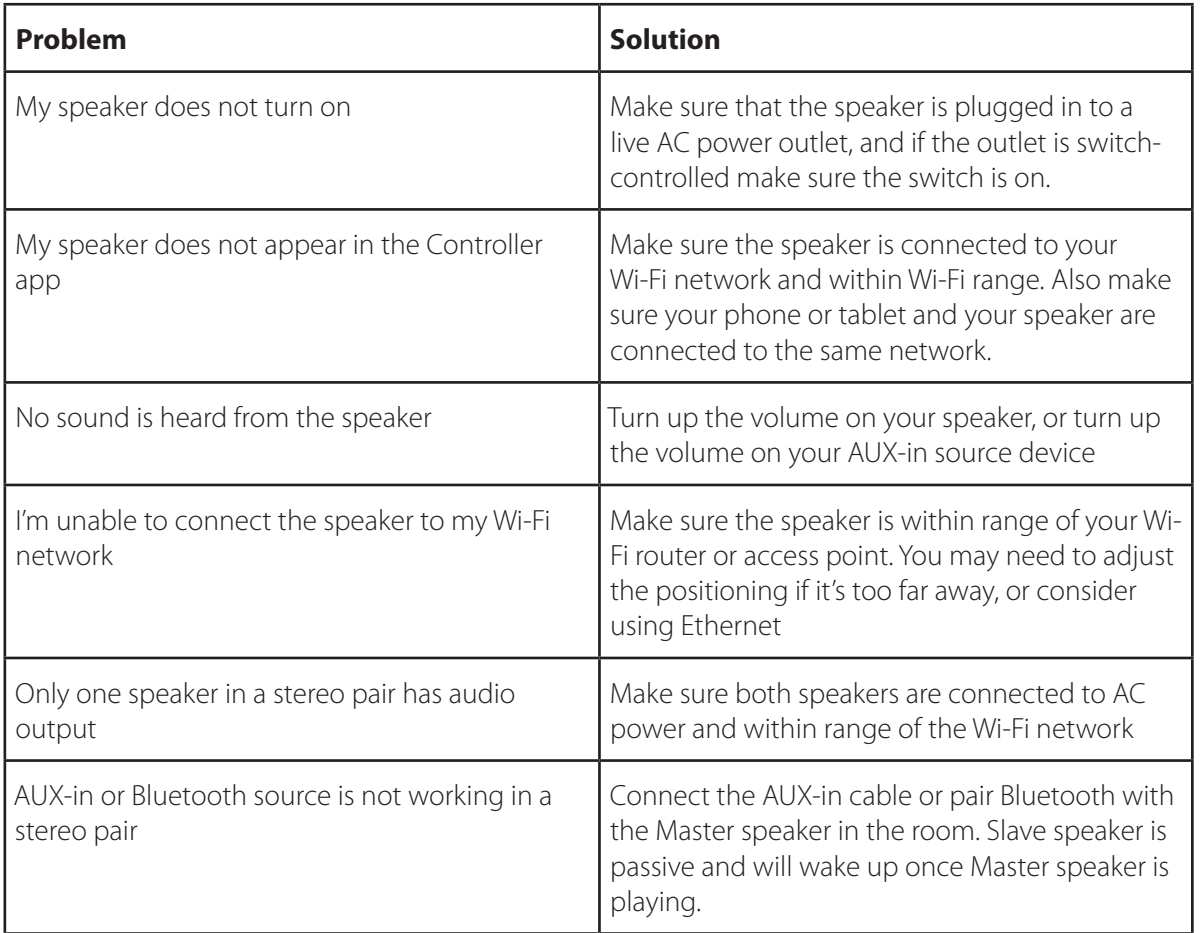

 $\begin{array}{c} \hline \end{array}$ 

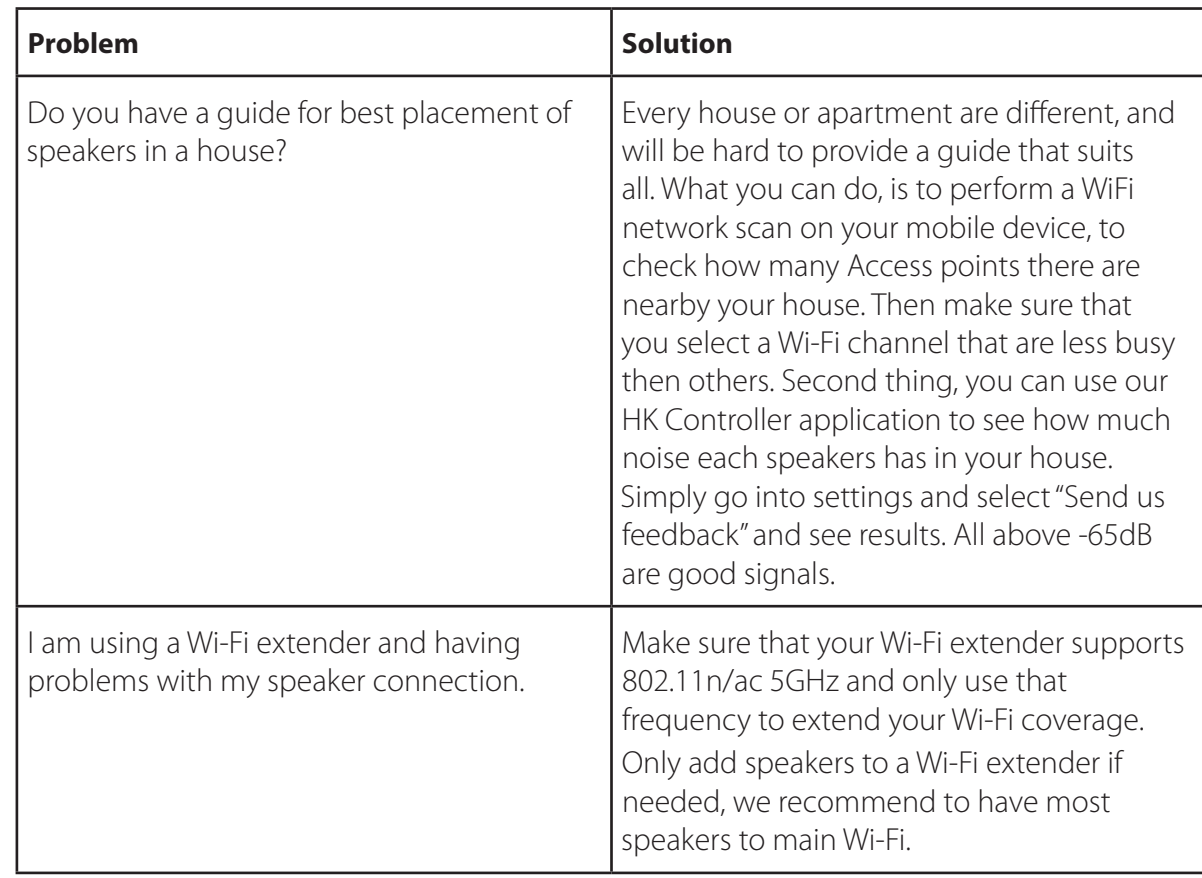

If you need more help with setting up your system, please go to www.harmankardon.com/wireless and watch our "how to's" videos.

There is also a section with FAQ's where you can find extra knowledge you might need.

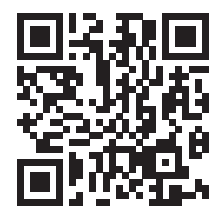

TROUBLESHOOTING TROUBLESHOOTING

### OPEN SOURCE DECLARATIONS

This product contains open source software licensed under GPL. For a list of open source software and other relevant information, please download the Harman Kardon Controller app available on the App Store or Google Play. For your convenience, the source code and relevant build instruction are also available at http://www.harmankardon.com/opensource.html. Please feel free to contact us at:

Harman Deutschland GmbH ATT: Open Source, Gregor Krapf-Gunther Parkring 3 85748 Garching bei Munchen Germany

or OpenSourceSupport@Harman.com if you have additional question regarding the open source software in the product.

## TECHNICAL SPECIFICATIONS

- Model Name: HK OMNI 10+
- Transducers: 1 x 90mm woofer, 1 x 19mm tweeter
- Rated power: 1 x 25W for woofer; 1 x 25W for tweeter
- Frequency response: 52Hz~20kHz -3dB
- Signal-to-noise ratio: >80dB
- Input connections: Bluetooth, Aux-in,Wi-Fi, Ethernet
- Dimensions (W x D x H): 181mm x 159mm x 166mm
- Weight: 1333g
- Power supply: 19VDC, 3.0A
- Power consumption in sleep mode: <3.0Watts
- Bluetooth transmitter frequency range: 2402 − 2480MHz
- Bluetooth transmitter power: <4dBm
- Bluetooth transmitter modulation: GFSK, ∏/4 DQPSK, 8DPSK
- 5GWi-Fi transmitter frequency range: 5.15~5.35GHz, 5.470~5.725GHz, 5.725~5.825GHz
- 5GWi-Fi transmitter power: <20dBm (EIRP)
- 5GWi-Fi modulation: OFDM, BPSK, QPSK, 16QAM, 64QAM, 256QAM
- 5GWi-Fi network compatibility: IEEE 802.11 n/ac
- 2.4GWi-Fi transmitter frequency range: 2412 2472MHz (2.4GHz ISM Band, USA 11 Channels, Europe and others 13 Channels)
- 2.4GWi-Fi transmitter power: <20dBm (EIRP)
- 2.4GWi-Fi modulation: OFDM, DSSS, DBPSK, DQPSK, CCK, 16QAM, 64QAM
- 2.4GWi-Fi network compatibility: IEEE 802.11b/g/n
- Model Name: HK OMNI 20+
- Transducers: 2 x 90mm woofers, 2 x 19mm tweeters
- Rated power: 4 x 15W
- Frequency response: 53Hz~20kHz -3dB
- Signal-to-noise ratio: >80dB
- Input connections: Bluetooth, Aux-in,Wi-Fi, Ethernet
- Dimensions (W x D x H): 260mm x 164mm x 166mm
- Weight: 2325g
- Power supply: 100−240V~50/60Hz
- Power consumption in sleep mode: <3.0Watts
- Bluetooth transmitter frequency range: 2402 − 2480MHz
- Bluetooth transmitter power: <4dBm
- Bluetooth transmitter modulation: GFSK, ∏/4 DQPSK, 8DPSK
- 5GWi-Fi transmitter frequency range: 5.15~5.35GHz, 5.470~5.725GHz, 5.725~5.825GHz
- 5GWi-Fi transmitter power: <20dBm (EIRP)
- 5GWi-Fi modulation: OFDM, BPSK, QPSK, 16QAM, 64QAM, 256QAM
- 5GWi-Fi network compatibility: IEEE 802.11 n/ac
- 2.4GWi-Fi transmitter frequency range: 2412 2472MHz (2.4GHz ISM Band, USA 11 Channels, Europe and others 13 Channels)
- 2.4GWi-Fi transmitter power: <20dBm (EIRP)
- 2.4GWi-Fi modulation: OFDM, DSSS, DBPSK, DQPSK, CCK, 16QAM, 64QAM
- 2.4GWi-Fi network compatibility: IEEE 802.11b/g/n

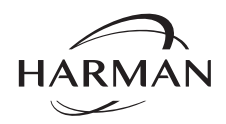

HARMAN International Industries, Incorporated 8500 Balboa Boulevard, Northridge, CA 91329 USA www.harmankardon.com

© 2016 HARMAN International Industries, Incorporated. All rights reserved. Harman Kardon is a trademark of HARMAN International Industries, Incorporated, registered in the United States and/or other countries. Features, specifications and appearance are subject to change without notice.

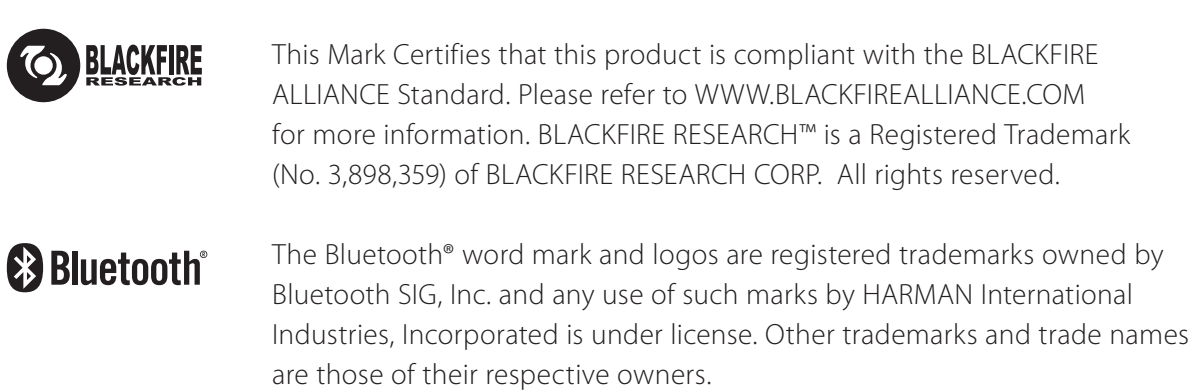

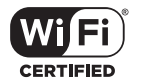

The Wi-Fi CERTIFIED Logo is certification marks of the Wi-Fi Alliance.

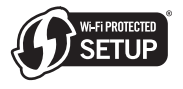

The Wi-Fi Protected Setup Identifier Mark is a mark of the Wi-Fi Alliance.

### harman/kardon®